#### Millum Procurement

## Hurtigguide ny inventering

#### **1. Starta en inventering**

Klicka på **«Inventering»** i menyn och sedan på **«Översikt»**. Till höger på sidan har du alternativet **«Skapa inventering»**.

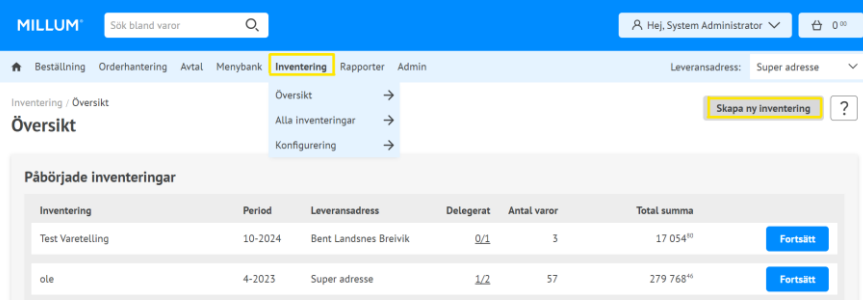

#### Börja med att namnge inventeringen och välj inventeringsperiod.

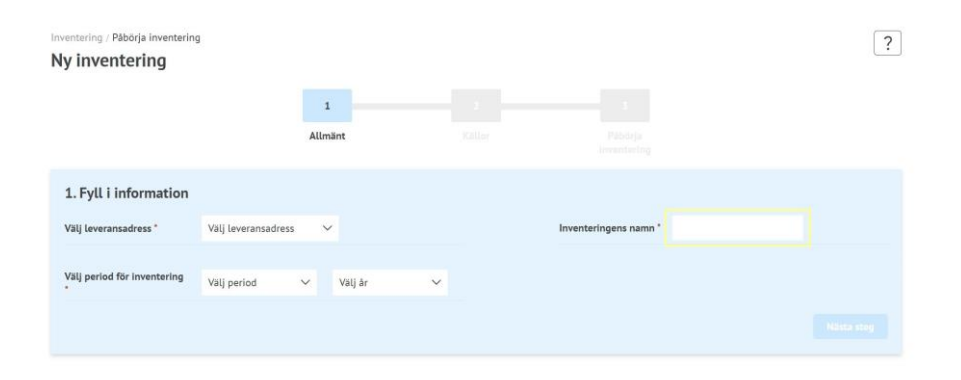

## **MILLUM**

#### **2. Välj vilken källa som skall användas för inventeringen**

Du kan välja mellan fyra olika källor:

- 1. «**Senast beställda**» ger dig en översikt över senast beställda varor
- 2. «**Kundvagn**» hämtar artiklar från din kundvagn
- 3. «**Inköpslistor**» låter dig räkna från en inköpslista

4. «**Andra inventeringar**» gör det möjligt att använda en tidigare gjord inventering

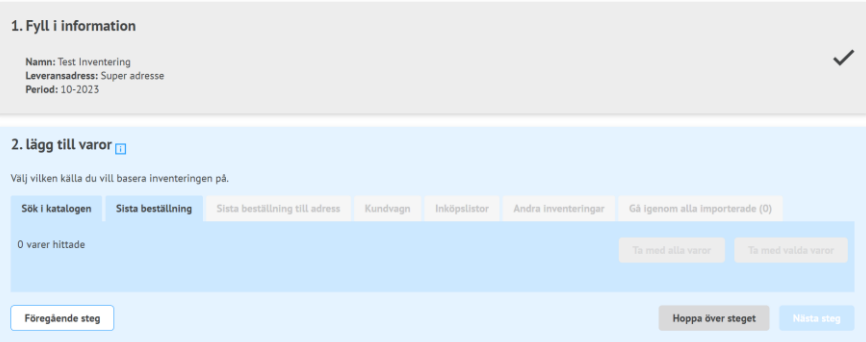

#### **3. Välj varor från vald källa**

Om du väljer att starta en inventering baserat på en tidigare inventering, en inköpslista eller en kundvagn måste du bocka av vilka varor du vill räkna. Du kan välja enskilda objekt eller välja alla från den valda källan.

Dessutom kan du alltid se varor du har valt att ta med vidare under punkten **«se alla importerade»**.

### **MILLUM**

#### Millum Procurement

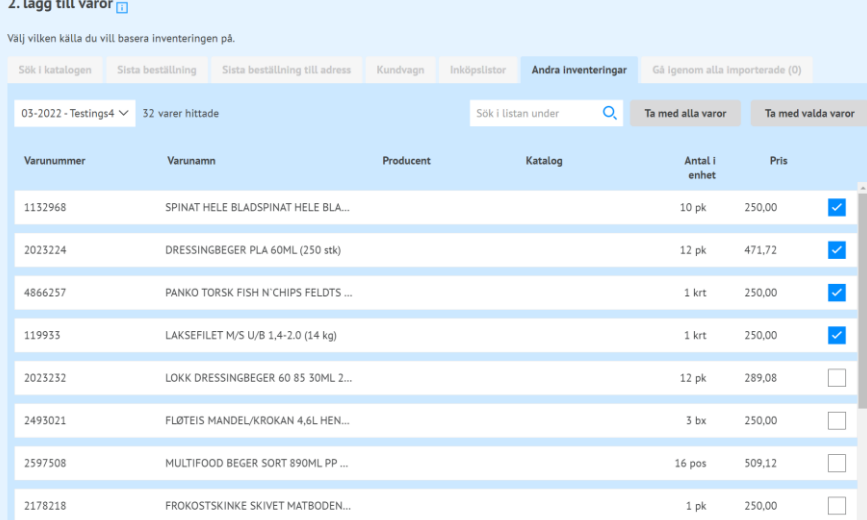

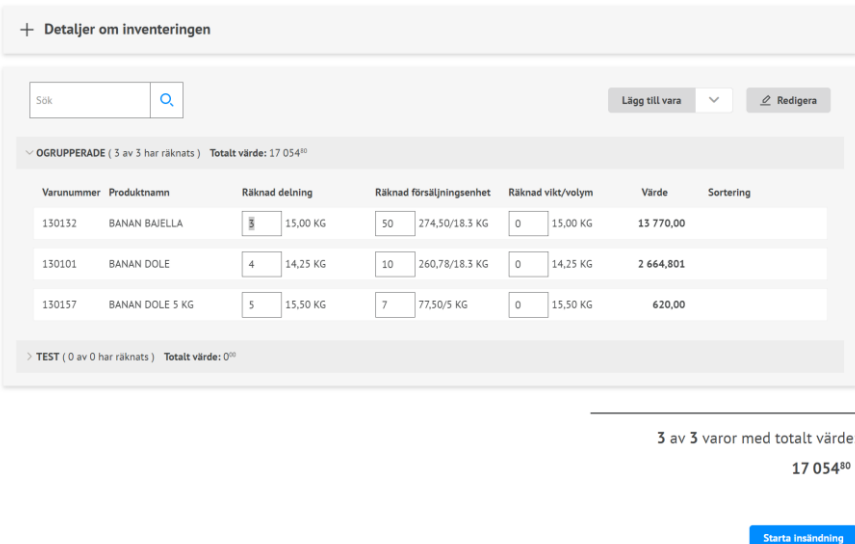

#### **4. Lägga till varor manuellt**

Hvis du velger å starte en ny varetelling uten å hente opp varer fra andre kilder må du søke opp varene manuelt. Du kan velge mellom **Søk i katalog**, **Egendefinerte varer** eller **legge til vare fra kilde**. Det siste valget gir deg samme muligheter som du hadde i punkt 2.

Om du väljer att starta en ny inventering utan att plocka upp artiklar från andra källor måste du manuellt leta efter artiklarna. Du kan välja mellan **«Sök i varukatalog»**, **«Egendefinierade varor»** eller **«Lägga till vara från källa»**. Det sista valet ger dig samma möjligheter som du hade i punkt 2.

#### **5. Skapa egna grupper för sortering av varor**

För att börja gruppera dina varor i inventeringen trycker du på **«Redigera»** för att skapa nya grupper eller sortera varorna in i den önskade gruppen.

Bygg upp inventeringen genom att gruppera varor så att de återspeglar ditt lager tex: lager för torrvaror, kyl, bar. Inom varje grupp kan du sortera varorna utifrån var de finns i lager.

## **MILLUM**

#### Millum Procurement

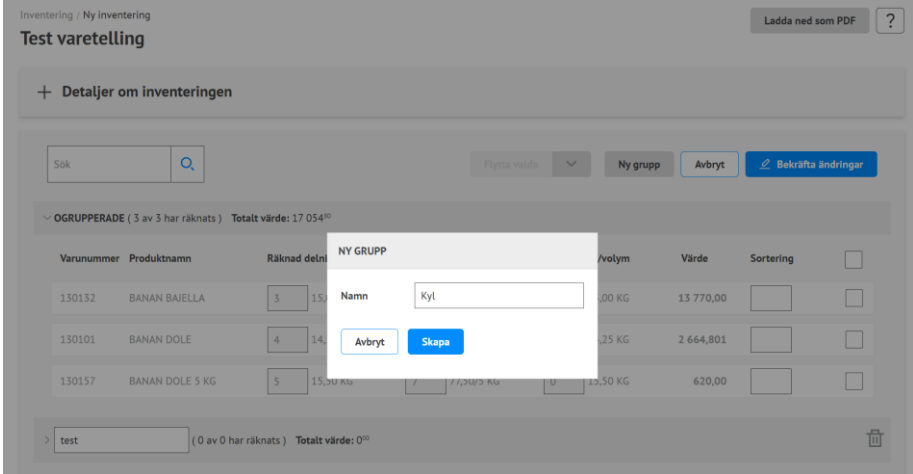

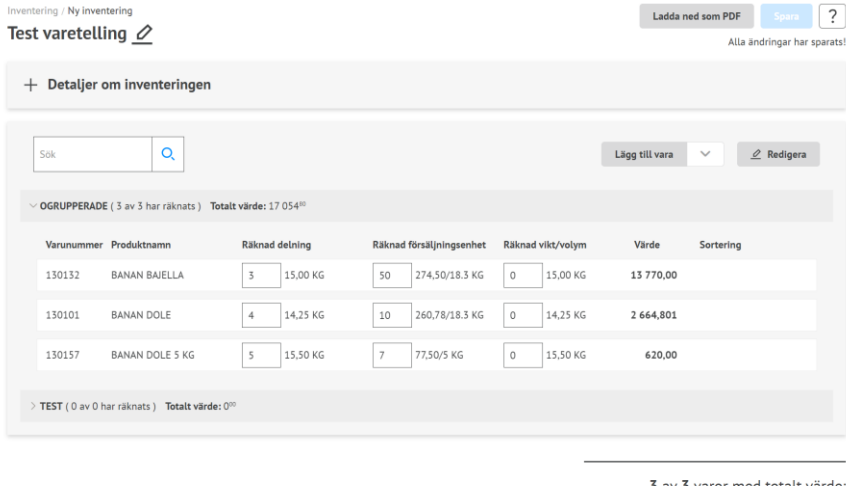

3 av 3 varor med totalt värde 17 05480

#### **6. Fyll i detaljer om inventeringen**

När du har lagt till alla varorna som ska räknas från källan(or), kan du starta inventeringen. Du kan räkna i bruten **förpackning, försäljningsenhet** och **vikt/volym**.

#### **7. Sammanfattning och rapportering**

Efter att inventeringen avslutats kan du kontrollera den i sammanfattningen. Om du är nöjd, börja inrapportera. Här väljer du vilka e-postadresser som ska få rapporten. Du kan lägga till ytterligare mottagare. Avsluta genom att skicka inventeringen.

# **MILLUM**<sup>®</sup>

#### Millum Procurement

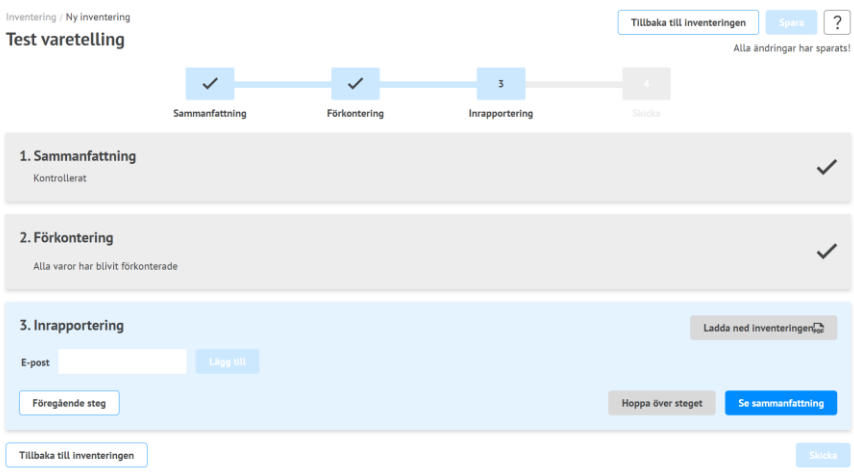